## **Missouri Public Service Commission**

EFIS - Search Case Filing

To view the filings and/or case list for a specific company, the user does not have to be logged on to EFIS.

- 1. From the Welcome screen, click the 'Resources' menu option
- 2. Select the 'Case Information' link to continue to the Case Information screen.

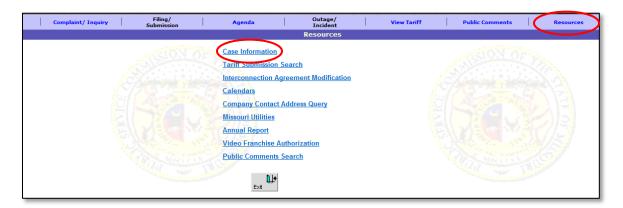

3. From the Case Information screen, select the 'Case Filing / Submission' link to continue to the Case Filing/Submission Search screen.

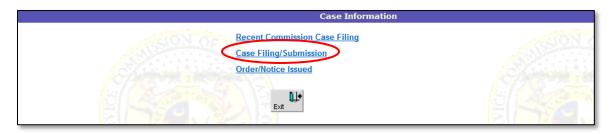

## **Missouri Public Service Commission**

EFIS - Search Case Filing

On the Case Filing/Submission Search screen, complete the following steps:

- 4. Input or select the applicable criteria from the drop-down lists.
- 5. Select the desired type of list from the radio buttons.
  - a. Filing List will generate a list of all filings with the specified criteria.
  - b. Case List will generate a list of all cases with the specified criteria.
  - c. Case List in combination with the 'Check to only include cases where company selected below is the subject of the case(s)' box will generate a list of cases for which the specified company is the subject of the case.

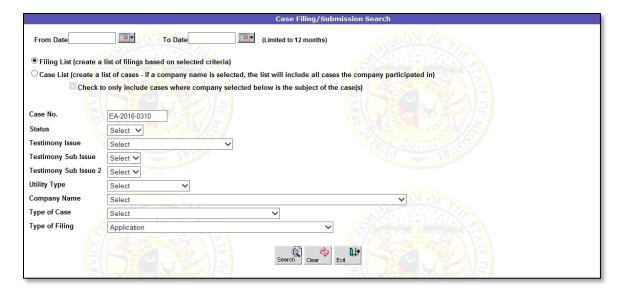

The results are displayed on the *Case Filing/Submission Search* screen. The results will vary depending on which list the user selects and which radio buttons are selected.

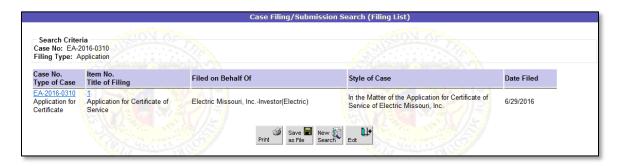

For additional assistance, please contact the Data Center at 573-751-7496 or datacenter@psc.mo.gov.